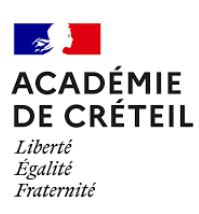

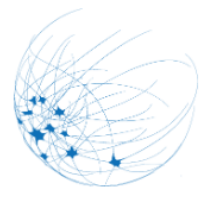

- **Cliquez** sur le lien :
- Depuis nos documents ressources (carte mentale, tableur).
- Depuis la page de l'EAFC Inscription

## accédez à vos applications

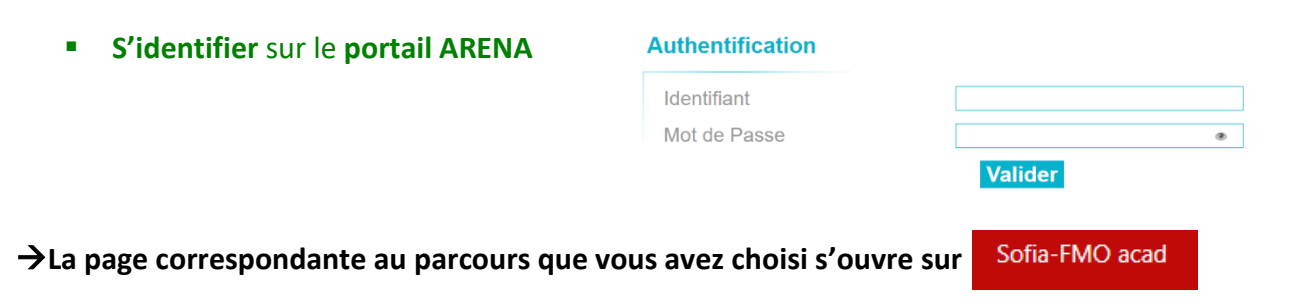

## S'inscrire à un parcours de formation

## Parcours de formation Libellé [PF-CRE-351] Approfondir une thématique en SVT pour mieux l'enseigner Description Ce parcours se compose de modules indépendants les uns des autres. S'y inscrire vous permet d'être informé par abonnement de l'ouverture de sessions pour chacun des stages. Attention! Si vous êtes intéressé par l'un d'eux, il faudra vous pré-inscrire aux sessions qui vous intéressent. Public cible : Enseignants SVT

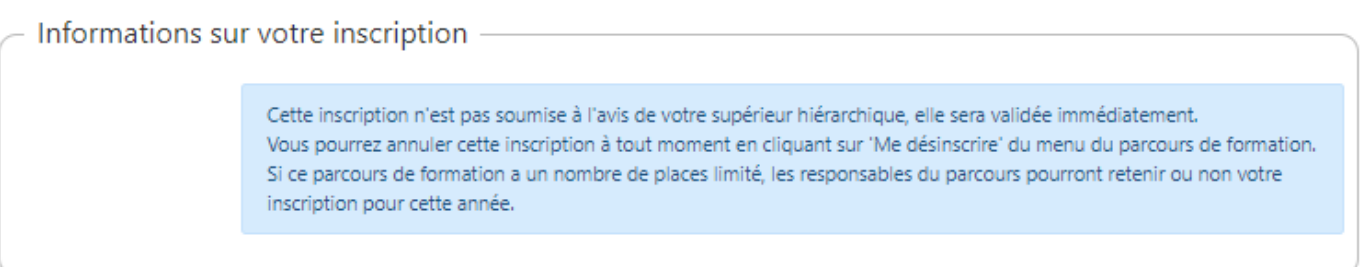

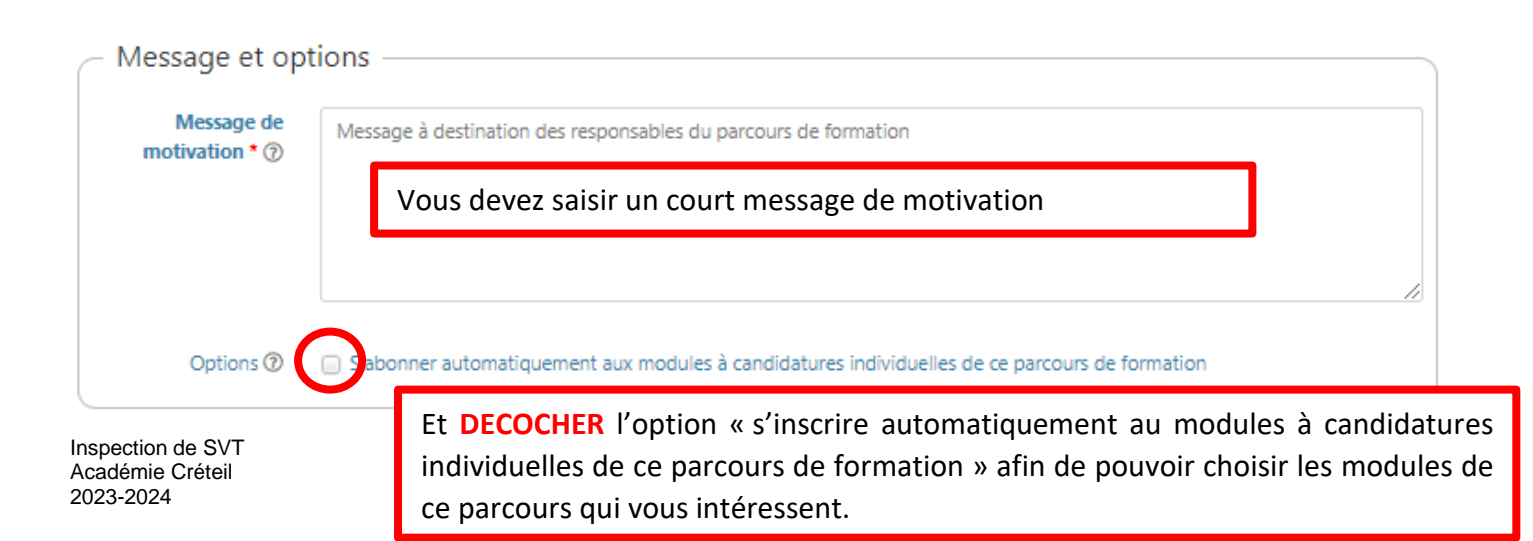

**Cliquez** sur « s'inscrire ce parcours de formation »

Une nouvelle page s'affiche et vous confirme votre inscription au PARCOURS.

Vous pouvez maintenant **PERSONNALISER** votre parcours et **choisir les modules auxquels vous souhaitez vous abonner** (si les inscriptions ne sont pas encore ouvertes) ou **vous inscrire** (si les inscriptions sont déjà ouvertes).

**Cochez** la case « auxquels je suis inscrit(e) », puis cliquez sur afficher

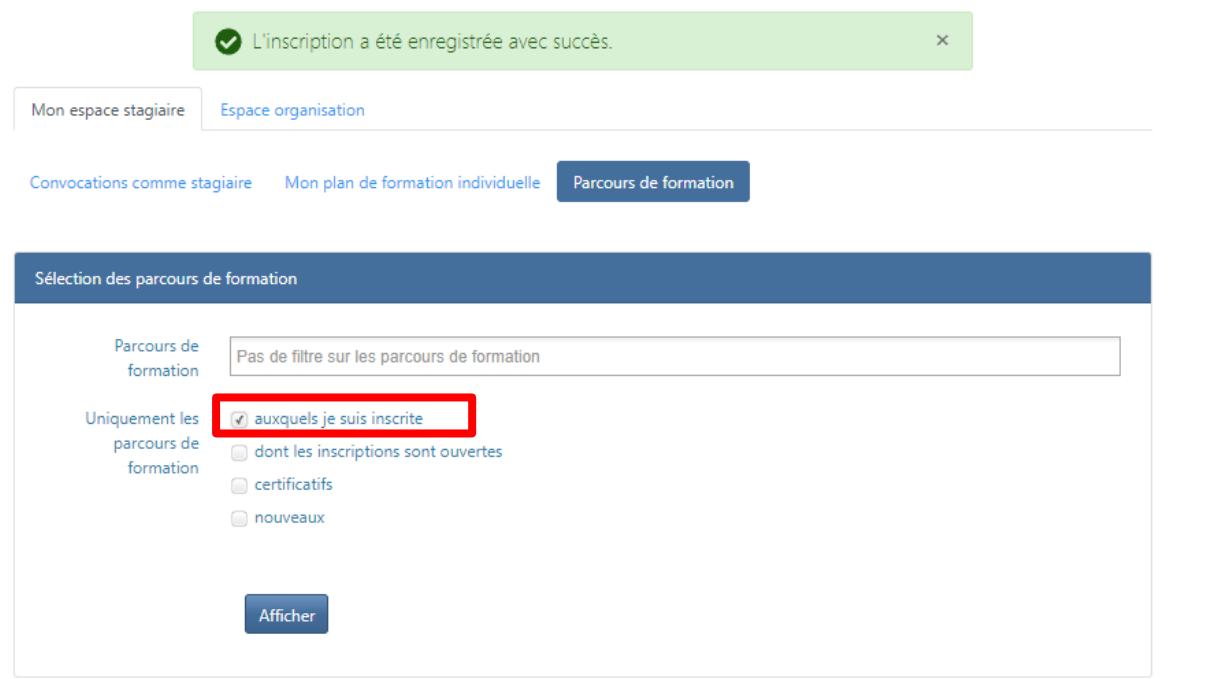

Le parcours auquel vous venez de vous inscrire apparait avec une petite étoile verte  $\Box$  en bas

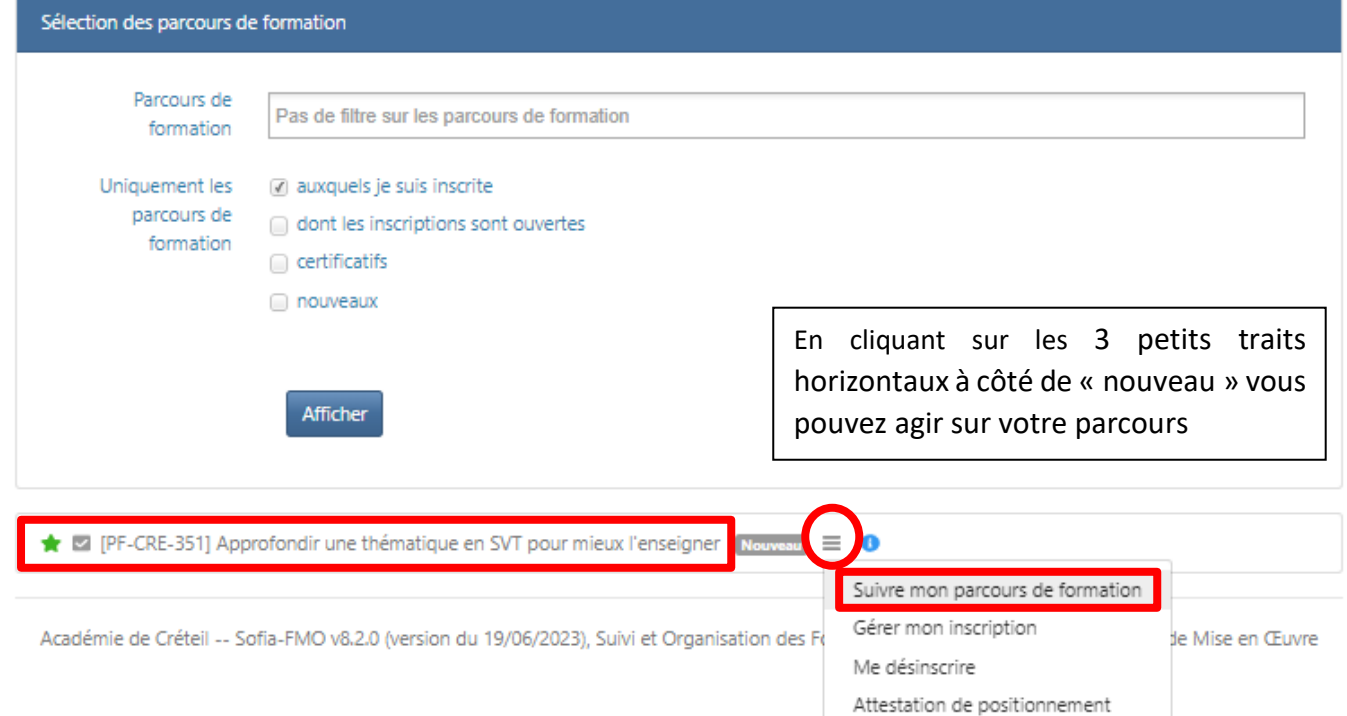

## **Sélectionner** « suivre mon parcours de formation »

Une nouvelle page apparait, elle contient toutes les informations de ce parcours et notamment les différentes unités de formations et les modules qu'il contient.

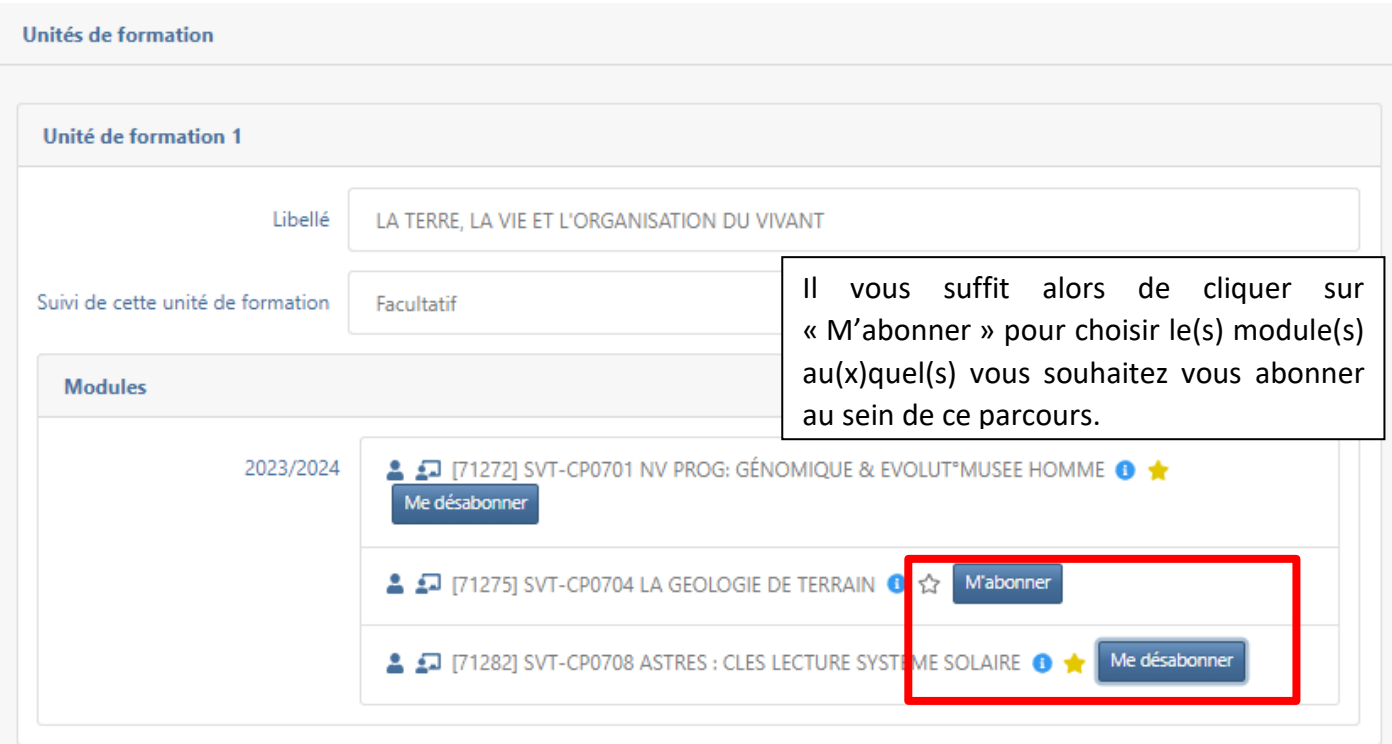

A tout moment vous pouvez revenir à la page d'accueil en cliquant en haut à gauche sur Vous pouvez retrouver les modules auxquels vous êtes abonné(e) ou inscrit(e) en cliquant sur

Sofia-FMO acad

A partir de cette page vous pourrez gérer toute les informations concernant parcours de formation.

**Cliquez sur l'onglet « mon plan de formation individuelle »**

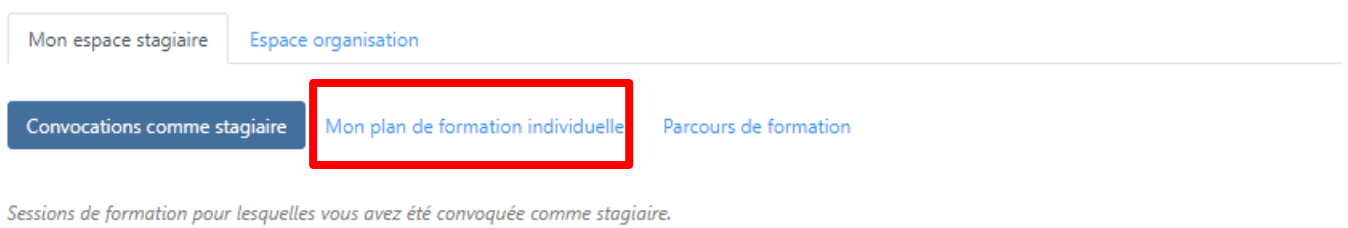

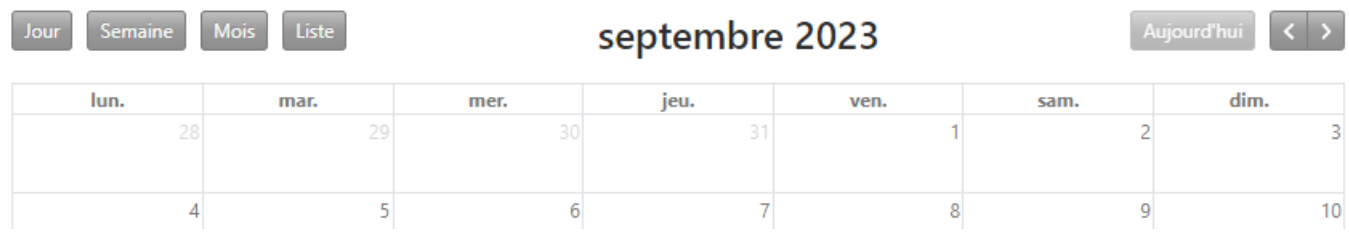

Inspection de SVT Académie Créteil 2023-2024

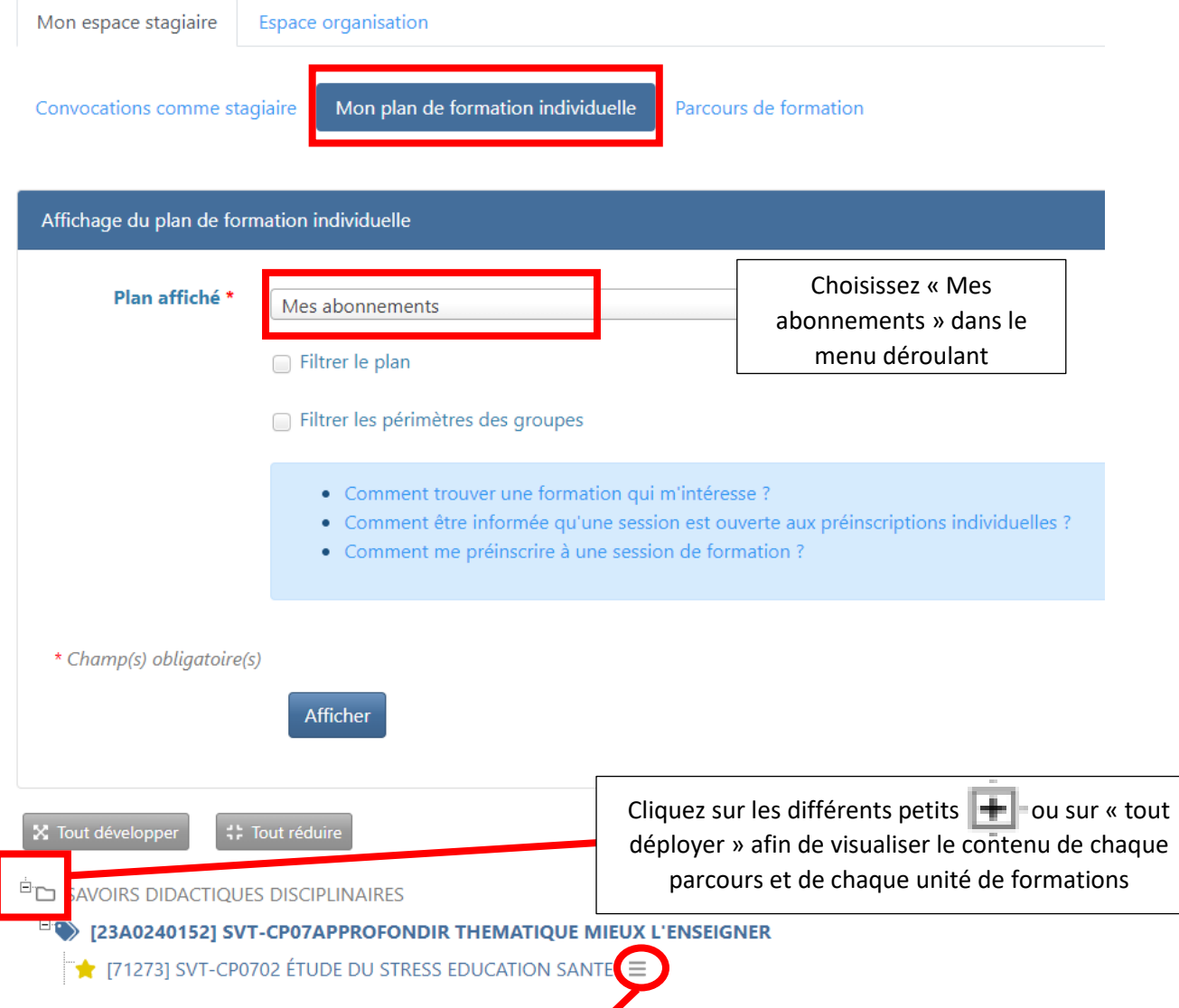

En cliquant sur les **3 petits traits horizontaux** au bout de chaque ligne correspondant à un module sous avez la possibilité de vous désabonner ou d'obtenir des informations.

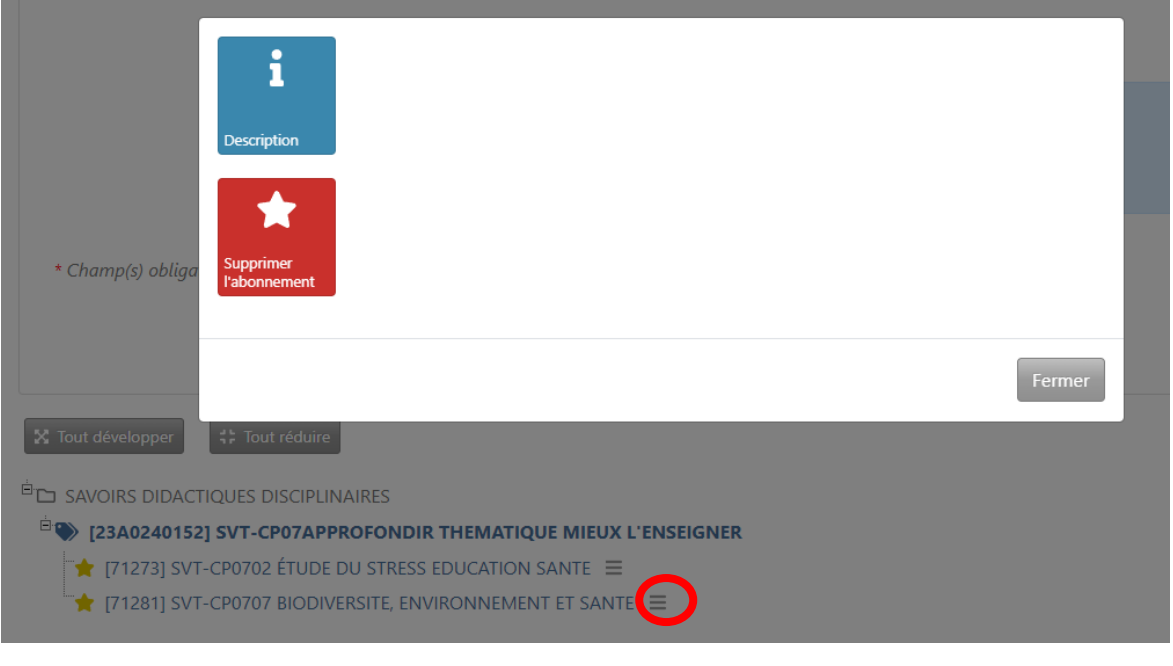